## **How to sign up for Take Steps Event and Walk as an Individual Walker**

- Go to [http://cctakesteps.org](http://cctakesteps.org/)
- Find a walk • Click on
- **Enter Location** • Enter your zip code or state and click on
- **Get Started** • Locate and select your location and click on
- **Get Started Today** The local walk page appears, click on

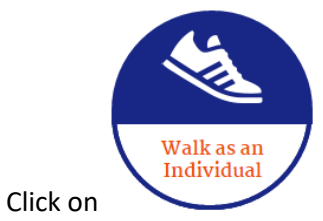

## **If you are a new participant to the Take Steps Walk:**

The Tailor your Take Steps experience page will be

launched, choose "I am a Take Steps Walker", "I am an IBD Patient", or "I am a Healthcare Professional"

Select your fundraising goal and initial donation. If you have chosen

SOther you can type over "\$Other" with an initial donation amount. (Click on "\$Other" and the box it is in will allow you to type a number).

• Once you have selected a Goal & a personal donation amount, click

## **If you are a returning participant to the Take Steps Walk:**

- On the Returning Participant or User Login screen:
	- o If you're a returning participant, enter your user name and password here. you forgot your user name and/or password, please visit:

## http://online.ccfa.org/site/UserLogin?CMD=ForgotLogin

- o If you're a new user of our site, click on "Join as a New Participant" OR you can sign on with your Facebook or Twitter logins by clicking the appropriate button and supplying your Facebook/Twitter credentials when prompted.
- If select "Join as a New Participant", you will be prompted to fill out the form ( \* indicates required fields).
- Before clicking "Next Step" you must read and agree to the waiver:

7. I confirm that I have carefully read understood and agree to be bound by the terms of the Take Steps 2017 Release, Waiver of Liability and Indemnity Agreement, as a condition of being permitted to participate in the Take Steps 2017

- Once you complete the form, click on Next Step to confirm your registration and complete any self-donation processing.
- If you have chosen to donate with your registration, you will see a credit card form to fill out to complete the payment process.

Once your payment (if any) is processed, you will be logged into your

Participant Center, which is covered in a separate document.

*If you have questions or need help with your fundraising page, please email* 

*[takesteps@crohnscolitisfoundation.org](mailto:takesteps@crohnscolitisfoundation.org)*

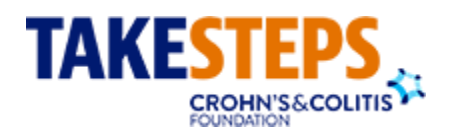

Next